SICK AG

# Flexi Soft<br>Driver

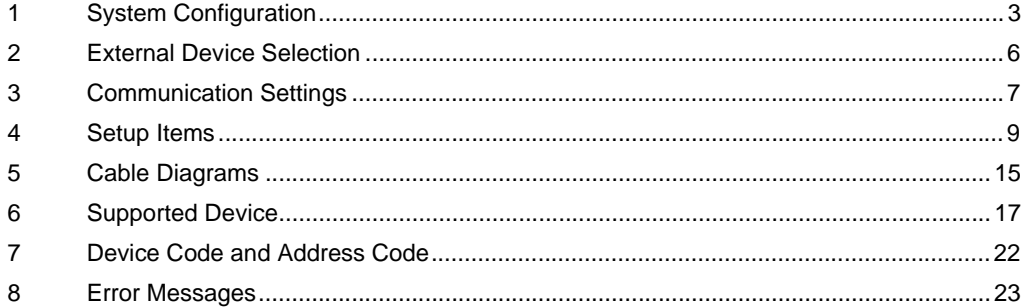

#### Introduction

This manual describes how to connect the Display and the External Device (target PLC).

In this manual, the connection procedure is described in the sections indentified below.

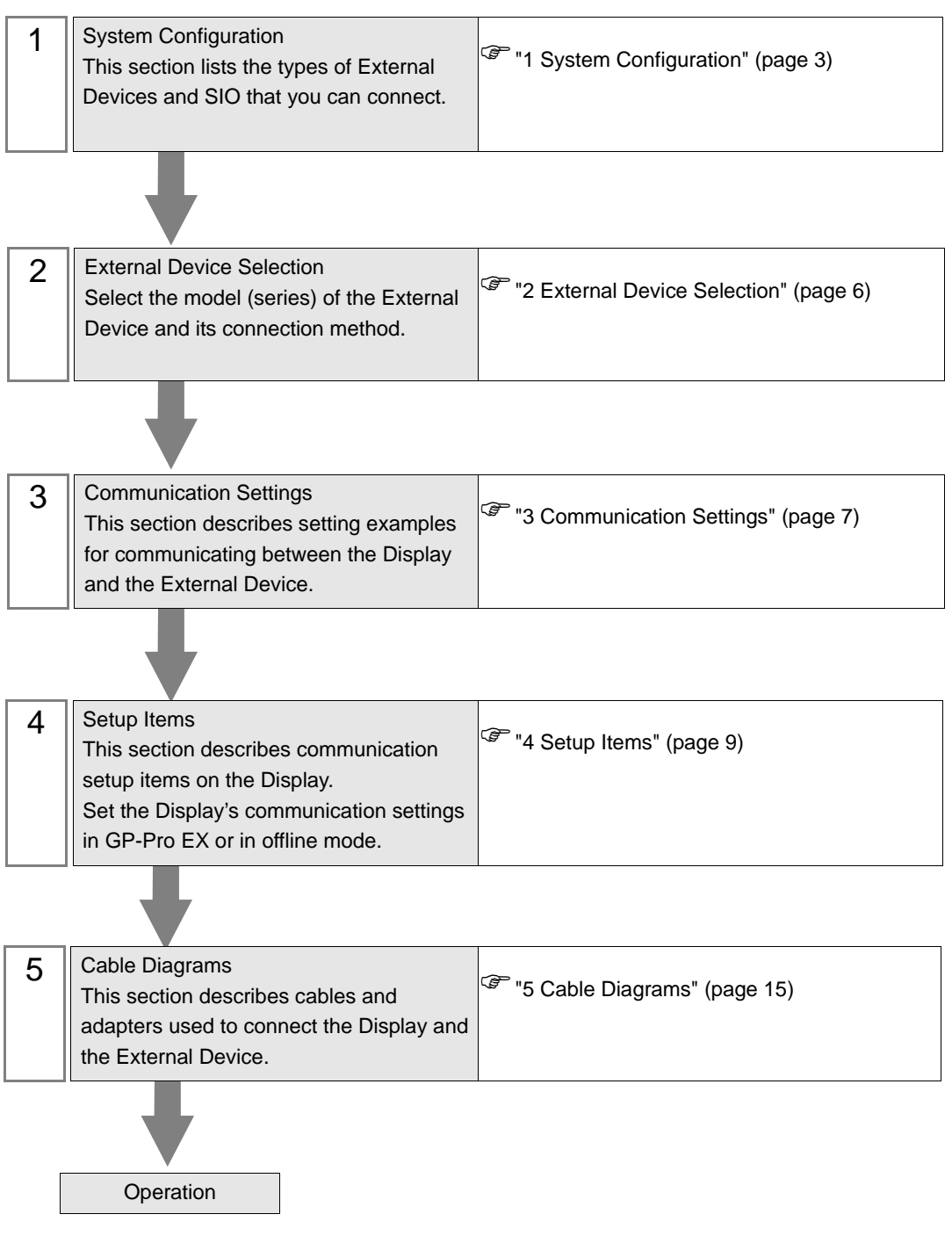

# <span id="page-2-0"></span>1 System Configuration

The system configuration when the External Device of SICK AG and the Display are connected is shown.

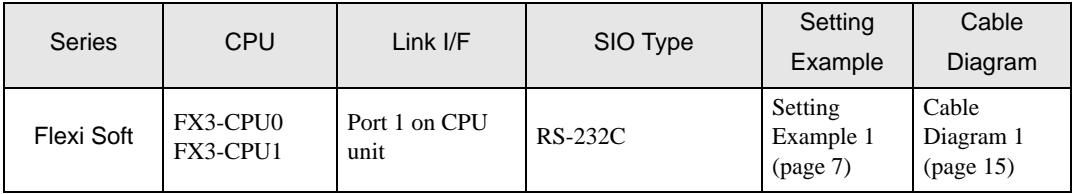

# Connection Configuration

• 1:1 Connection

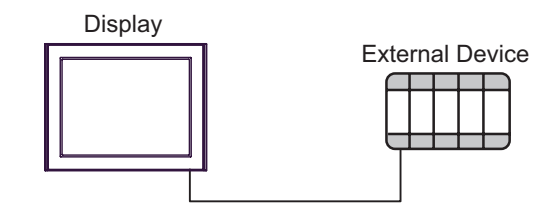

1:n Connection

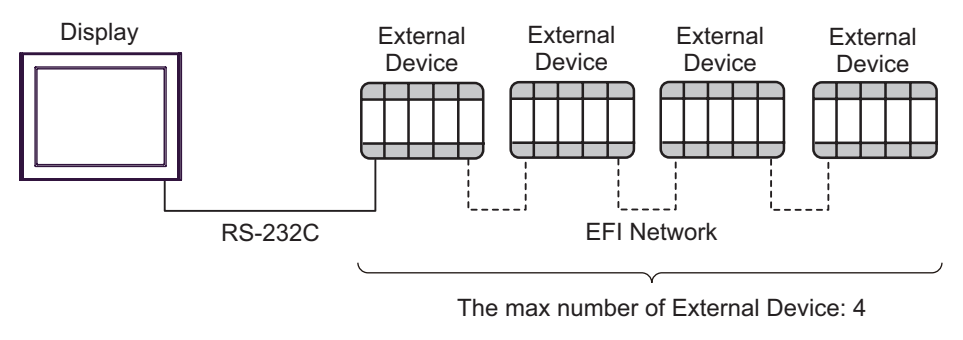

• Ladder software from SICK AG (Flexi Soft Designer) and a Display cannot be used  $NOTE$ simultaneously with External Devices in 1:n connection.

## <span id="page-3-0"></span>■ IPC COM Port

When connecting IPC with an External Device, the COM port used depends on the series and SIO type. Please refer to the IPC manual for details.

#### Usable port

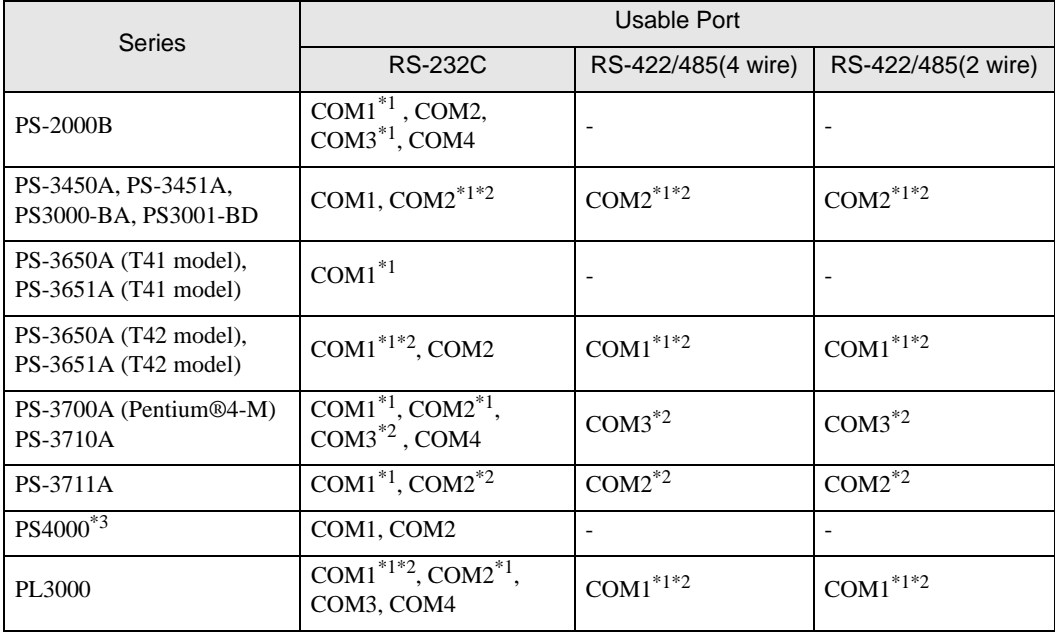

\*1 The RI/5V can be switched. Use the IPC's switch to change if necessary.

\*2 Set up the SIO type with the DIP Switch. Please set up as follows according to SIO type to be used.

\*3 When making communication between an External Device and COM port on the Expansion slot, only RS-232C is supported. However, ER (DTR/CTS) control cannot be executed because of the specification of COM port.

For connection with External Device, use user-created cables and disable Pin Nos. 1, 4, 6 and 9. Please refer to the IPC manual for details of pin layout.

DIP Switch setting: RS-232C

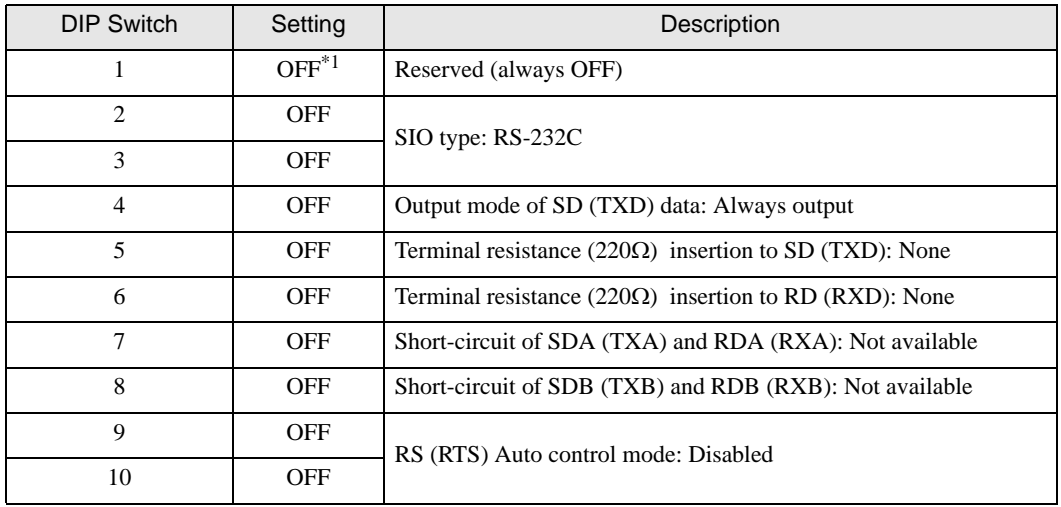

\*1 When using PS-3450A, PS-3451A, PS3000-BA and PS3001-BD, turn ON the set value.

DIP Switch setting: RS-422/485 (4 wire)

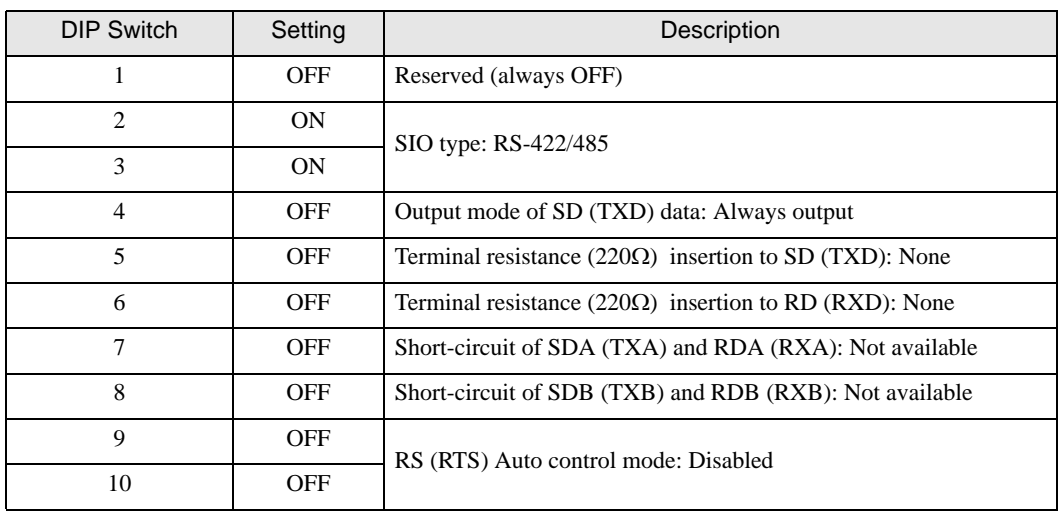

### DIP Switch setting: RS-422/485 (2 wire)

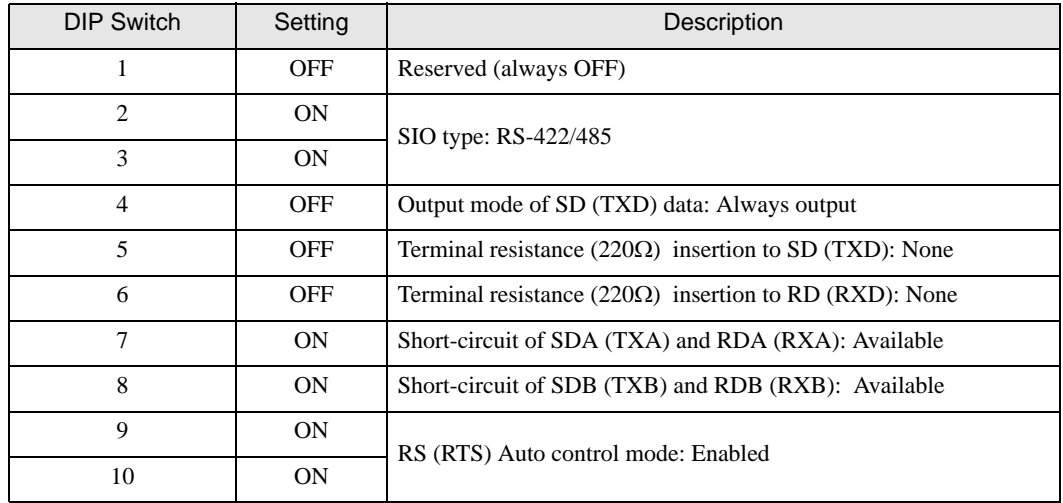

# <span id="page-5-0"></span>2 External Device Selection

Select the External Device to connect to the Display.

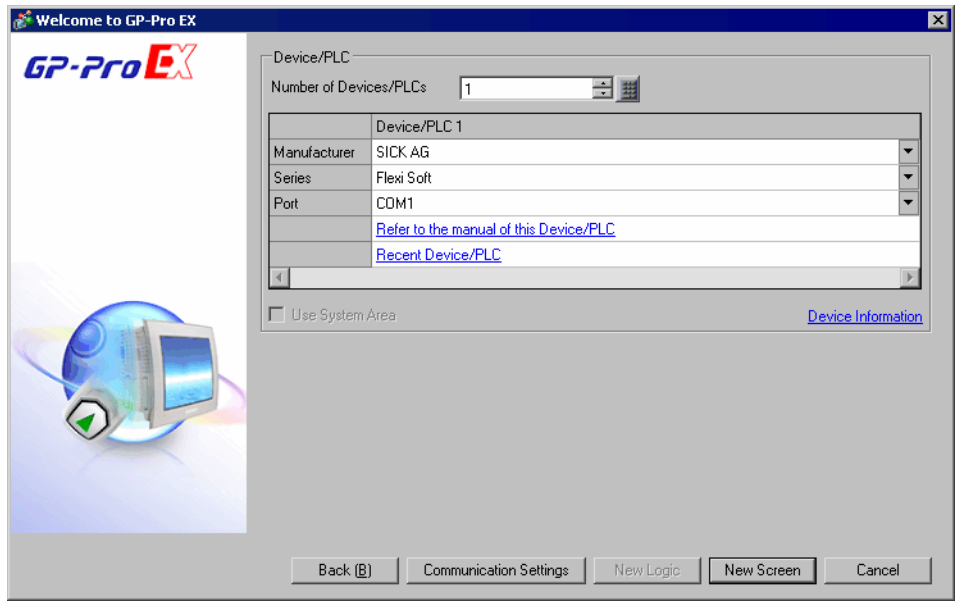

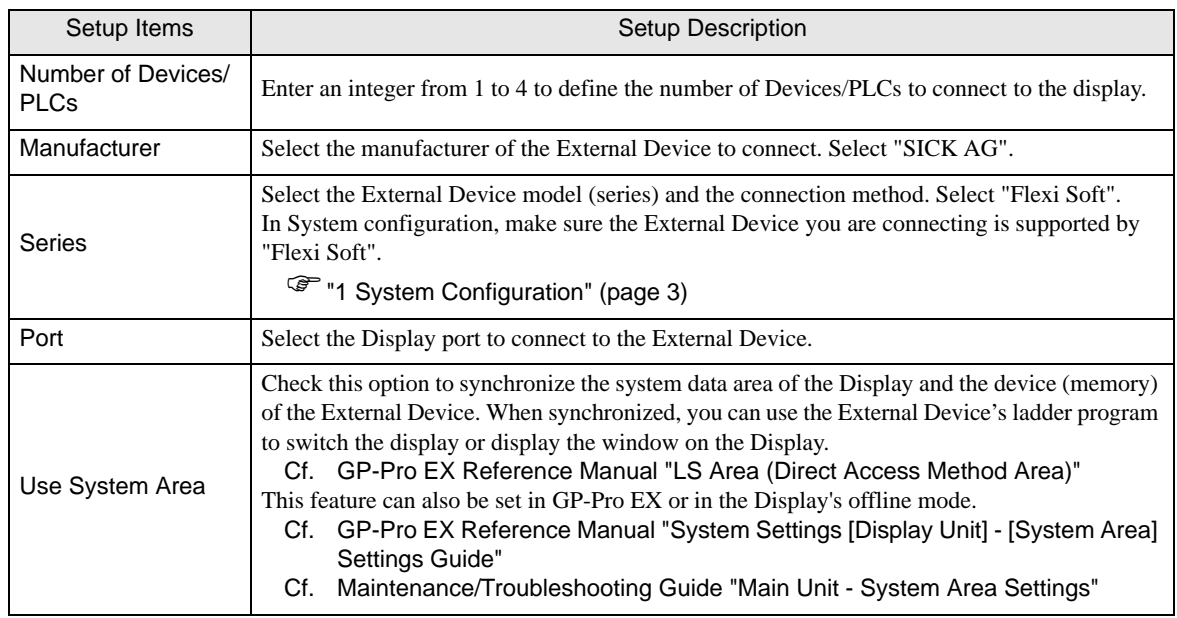

# <span id="page-6-0"></span>3 Communication Settings

This section provides examples of communication settings recommended by Pro-face for the Display and the External Device.

# <span id="page-6-1"></span>3.1 Setting Example 1

- GP-Pro EX Settings
- Communication Settings

To display the setup screen, from the [Project] menu, point to [System Settings] and select [Device/PLC].

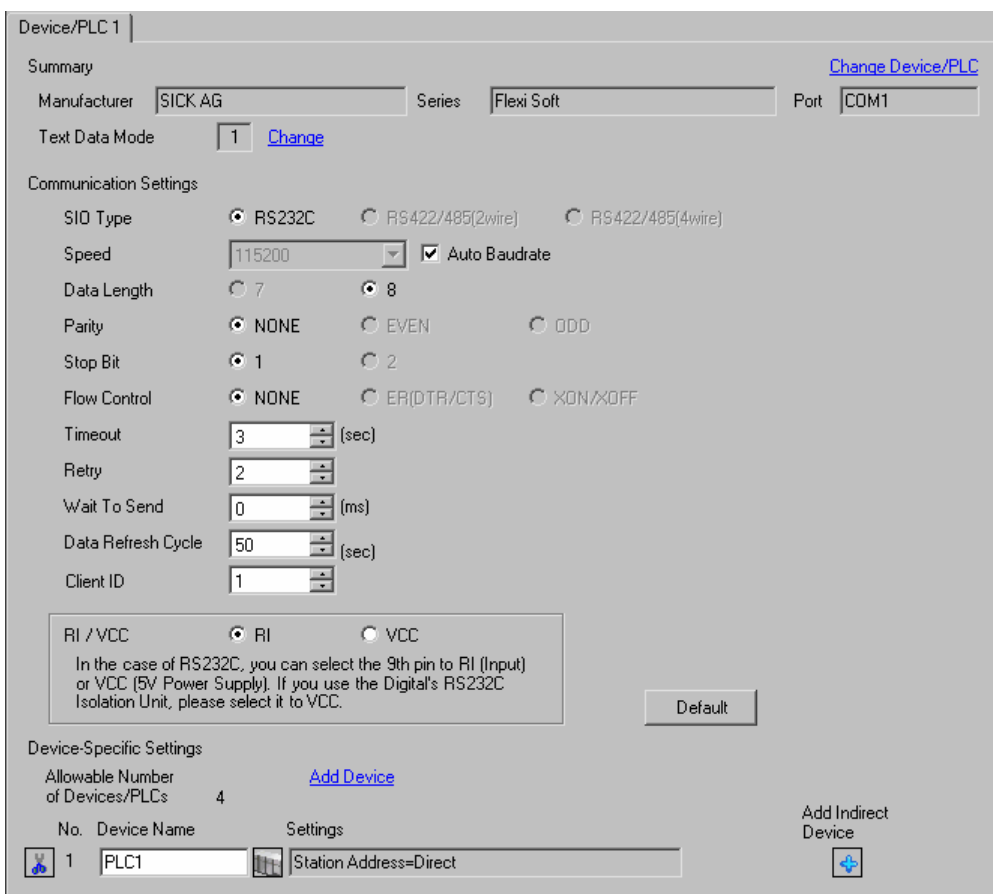

 $NOTE$ 

• Set Timeout to 2 (sec) or more.

#### ◆ Device Setting

To display the [Individual Device Settings] dialog box, from [Device-Specific Settings] in the [Device/PLC] window, select the external device and click [Settings]  $\mathbb{H}$ .

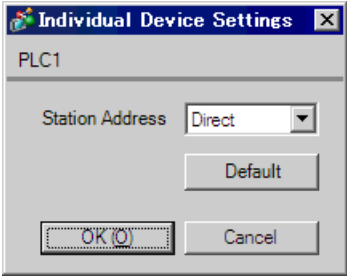

#### ■ External Device Settings

Use Flexi Soft Designer to perform communication settings for the External Device. Refer to your External Device manual for details.

- 1 Start Flexi Soft Designer.
- 2 Select [New] from the [Project] menu, and select [Standalone station project] for a 1:1 connection and [Flexi Link system project] for a 1:n connection.
- 3 In the [Hardware configuration] screen, select the CPU to use.

• For a 1:n connection, click the [Adds a new station] icon in the [System overview] screen to **NOTE** display the [Hardware configuration] screen. For hardware configuration, it is necessary to perform settings for the number of External Devices connected.

- 4 To display the [Settings] dialog box, click the [Settings] icon.
- 5 Select the [General] tab and place a check next to [Enable RS232 routing for the CPU].
- 6 After clicking [Connect], click [Network settings].
- 7 Drag each of the displayed devices to allocate a station address from A to D.

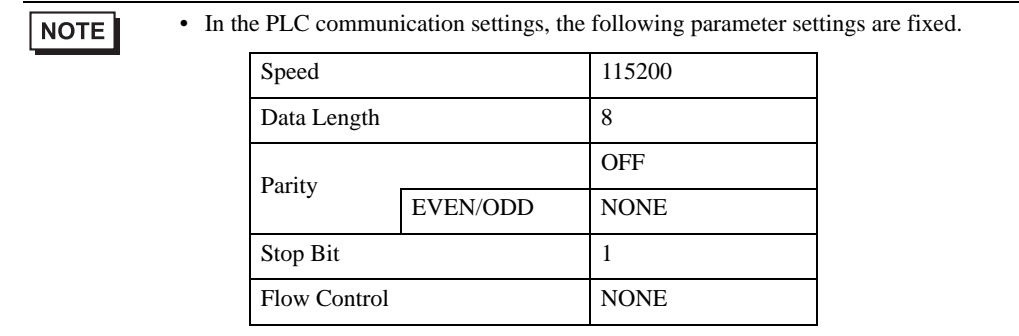

# <span id="page-8-0"></span>4 Setup Items

Set up the Display's communication settings in GP-Pro EX or in the Display's offline mode. The setting of each parameter must match that of the External Device.

)["3 Communication Settings" \(page 7\)](#page-6-0)

# 4.1 Setup Items in GP-Pro EX

## Communication Settings

To display the setup screen, from the [Project] menu, point to [System Settings] and select [Device/PLC].

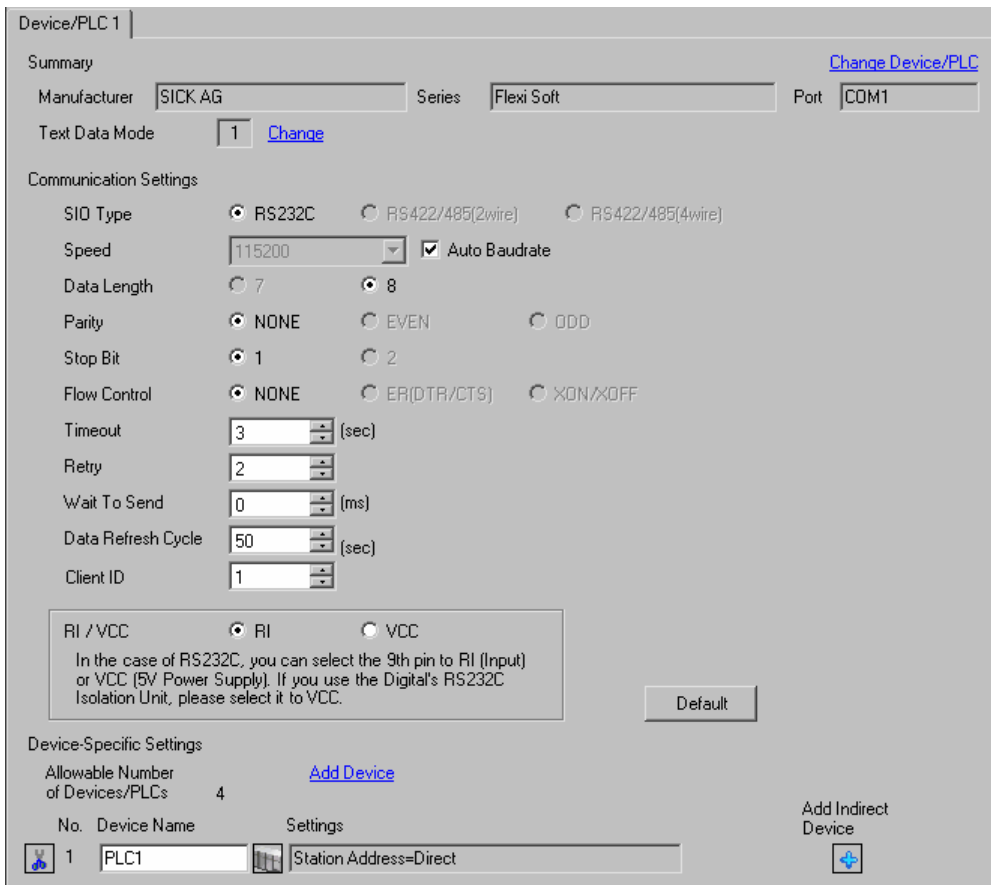

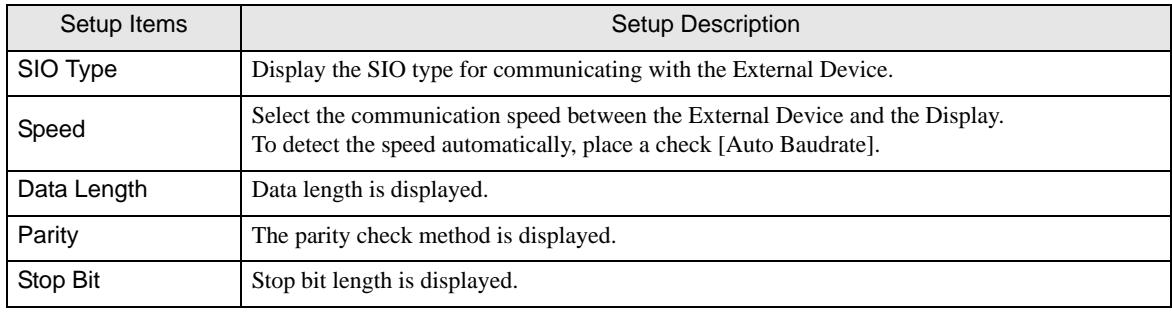

Continues to the next page.

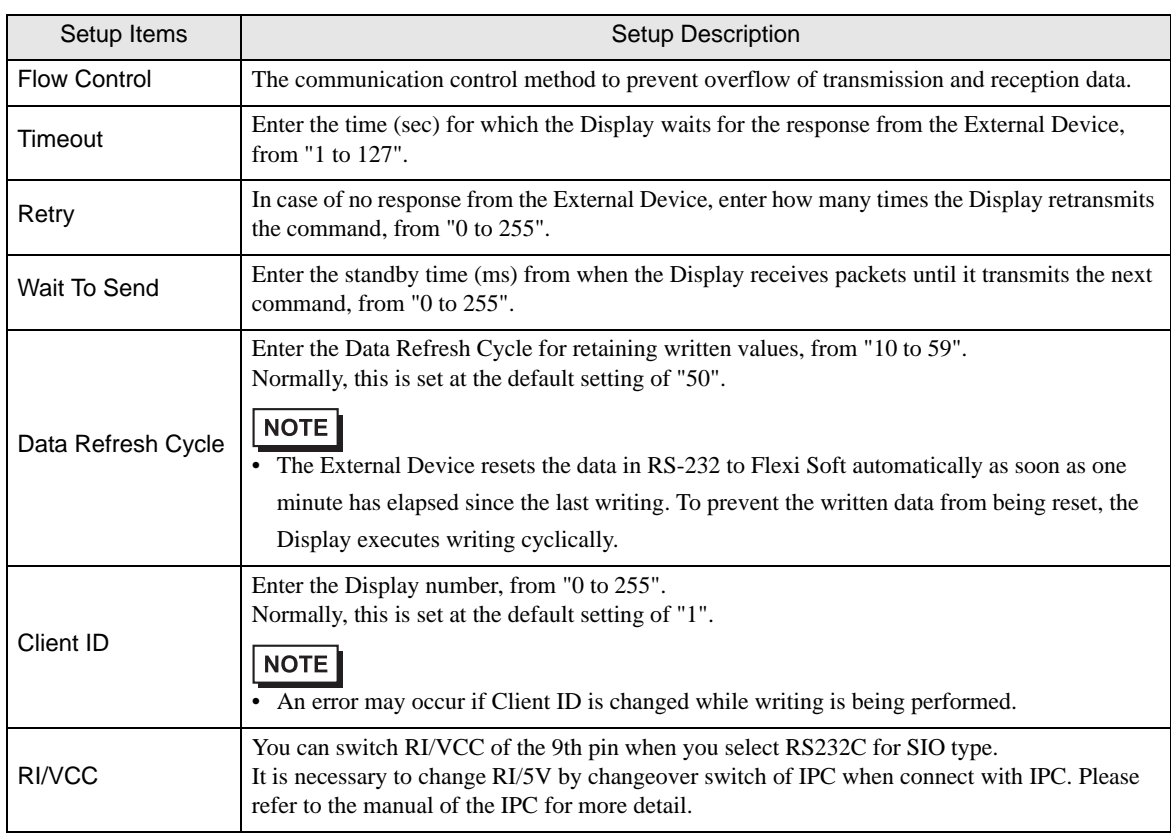

NOTE

• Refer to the GP-Pro EX Reference Manual for Indirect Device.

Cf. GP-Pro EX Reference Manual "Changing the Device/PLC at Runtime (Indirect Device)"

## **Device Setting**

To display the [Individual Device Settings] dialog box, from [Device-Specific Settings] in the [Device/PLC] window, select the external device and click [Settings]  $\prod$ . To connect multiple External Devices, from [Device-Specific Settings] in the [Device/PLC] window, click [Add Device] to add another External Device.

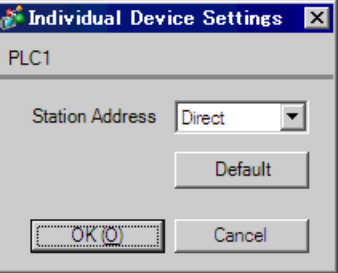

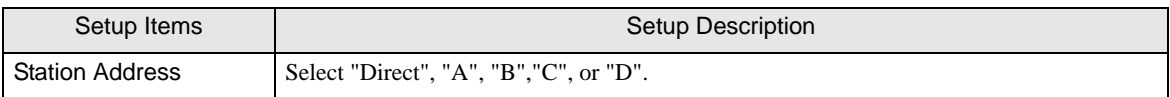

# 4.2 Setup Items in Offline Mode

#### $NOTE$

• Refer to the Maintenance/Troubleshooting guide for information on how to enter offline mode or about the operation.

- Cf. Maintenance/Troubleshooting Guide "Offline Mode"
- The number of the setup items to be displayed for 1 page in the offline mode depends on the Display in use. Please refer to the Reference manual for details.

## ■ Communication Settings

To display the setting screen, touch [Device/PLC Settings] from [Peripheral Settings] in offline mode. Touch the External Device you want to set from the displayed list.

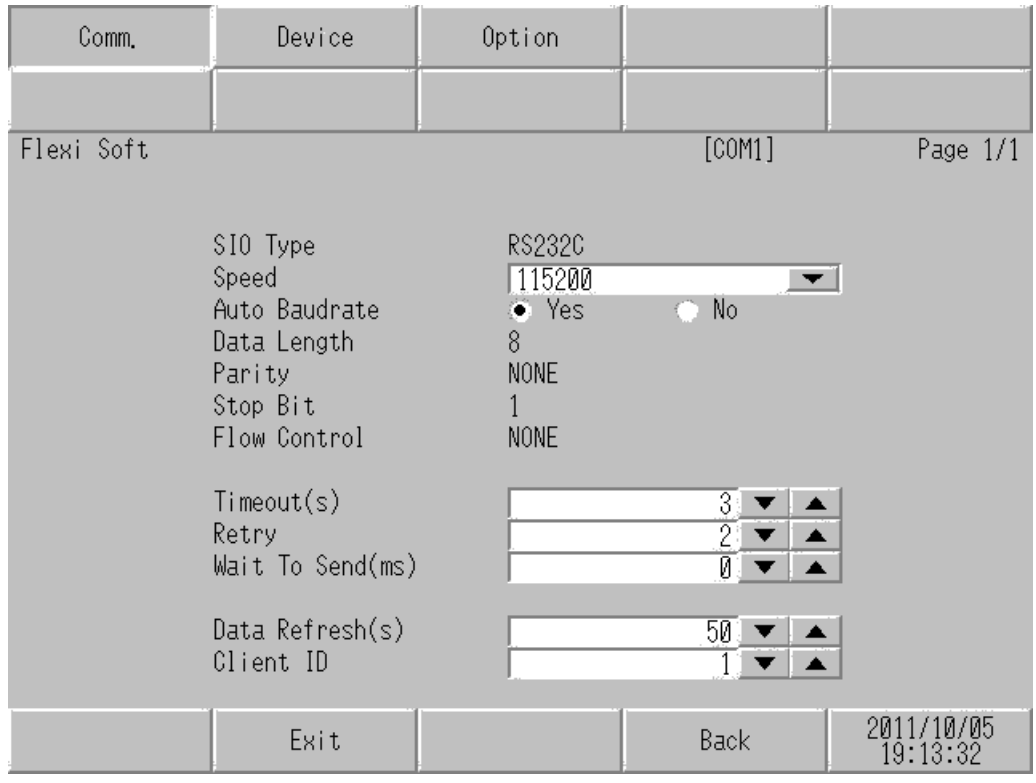

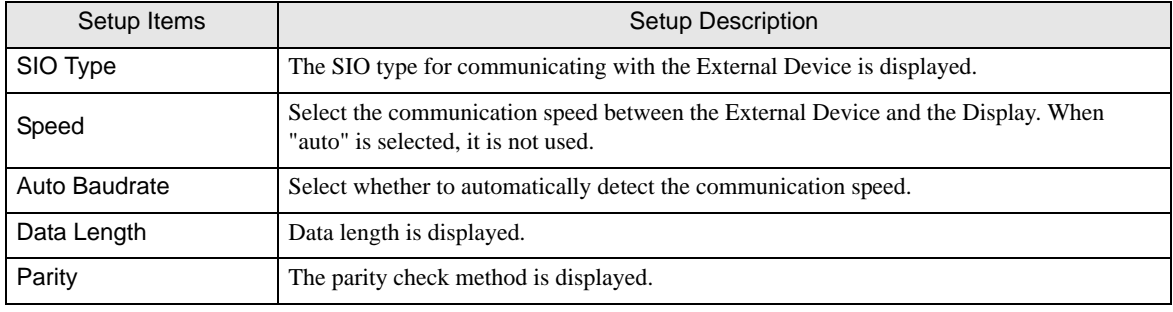

Continues to the next page.

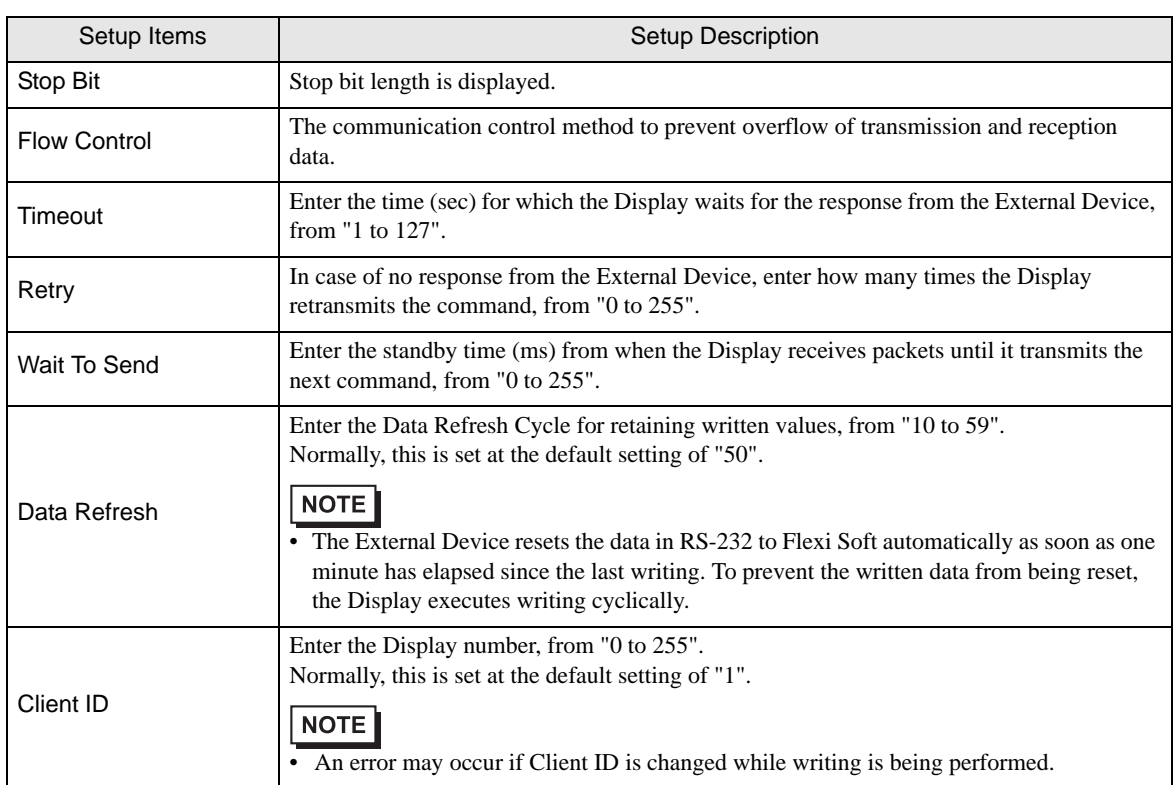

# **Device Setting**

To display the setting screen, touch [Device/PLC Settings] from [Peripheral Settings]. Touch the External Device you want to set from the list that appears, and touch [Device].

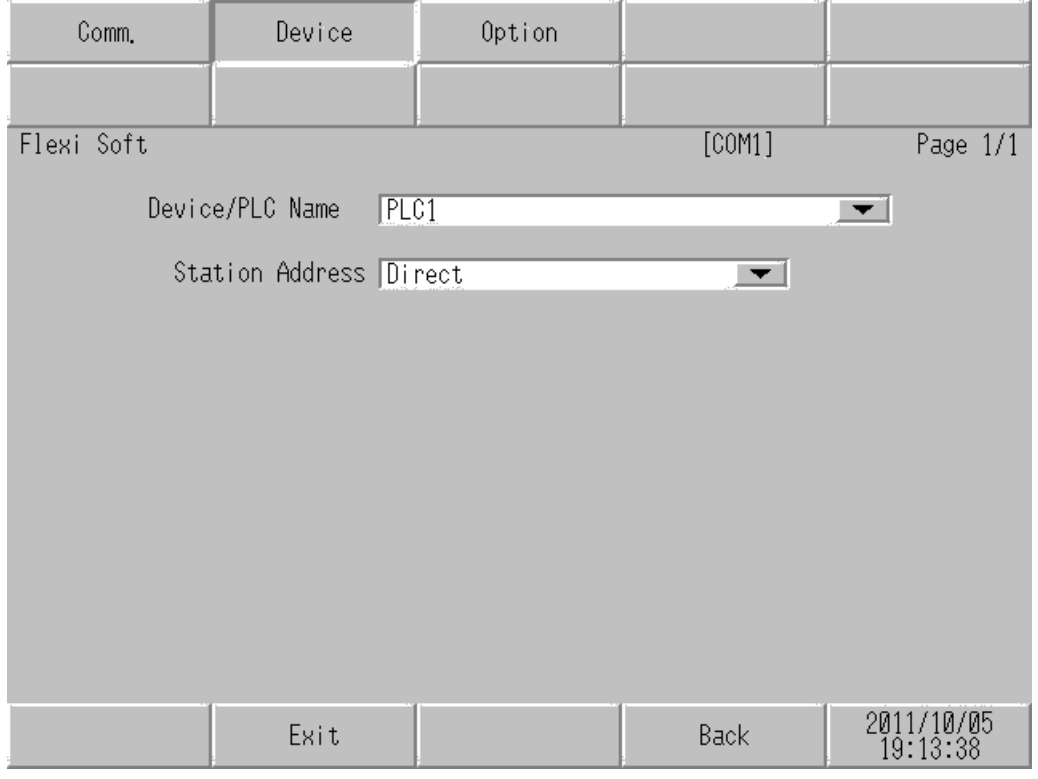

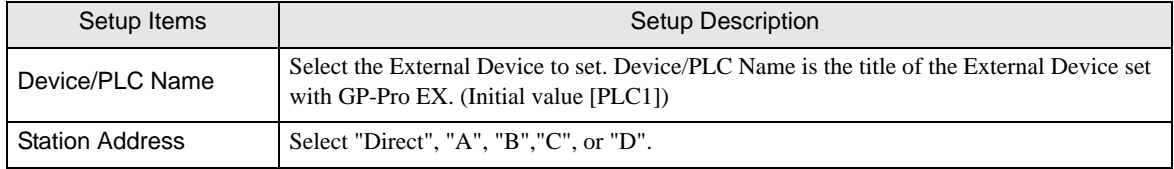

# Option

To display the setting screen, touch [Device/PLC Settings] from [Peripheral Settings]. Touch the External Device you want to set from the list that appears, and touch [Option].

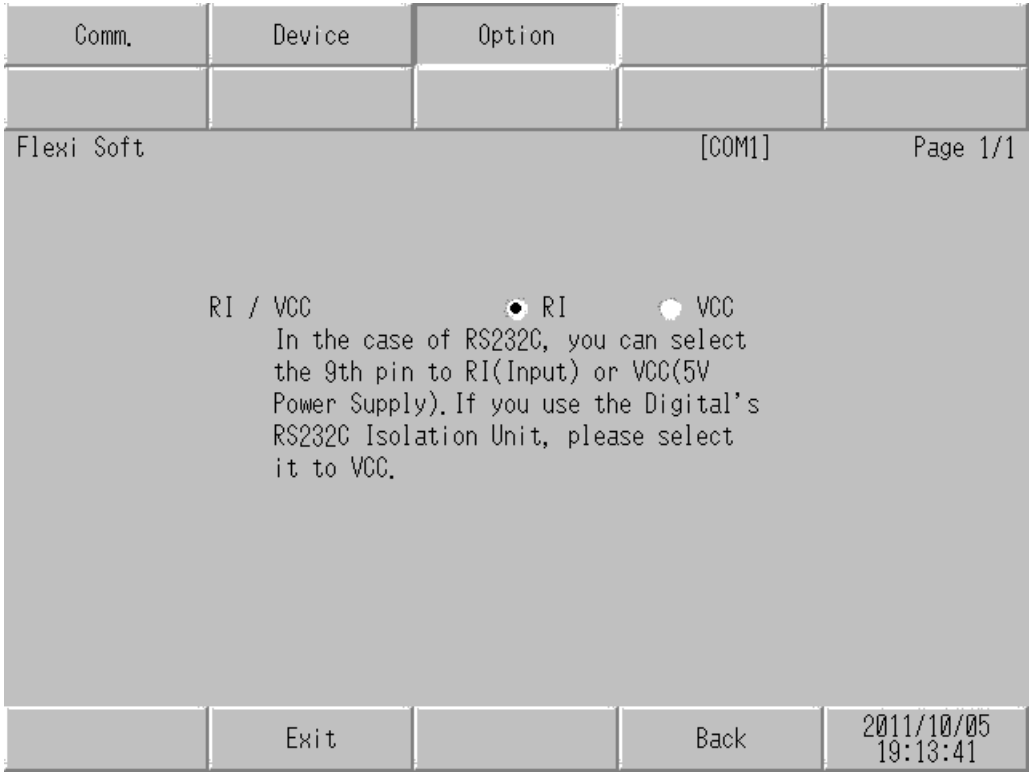

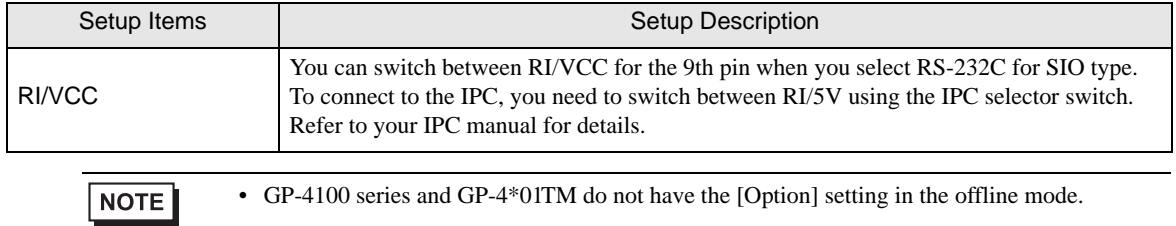

# <span id="page-14-0"></span>5 Cable Diagrams

The cable diagrams shown below may be different from the cable diagrams recommended by SICK AG. Please be assured there is no operational problem in applying the cable diagrams shown in this manual.

- The FG pin on the External Device must be D-class grounded. Refer to your External Device manual for details.
- The SG and FG are connected inside the Display. If you connect the External Device to the SG, do not form any short-circuit loop in the system design.
- If the communication is not stable because of noise or other factors, connect an isolation unit.

<span id="page-14-1"></span>Cable Diagram 1

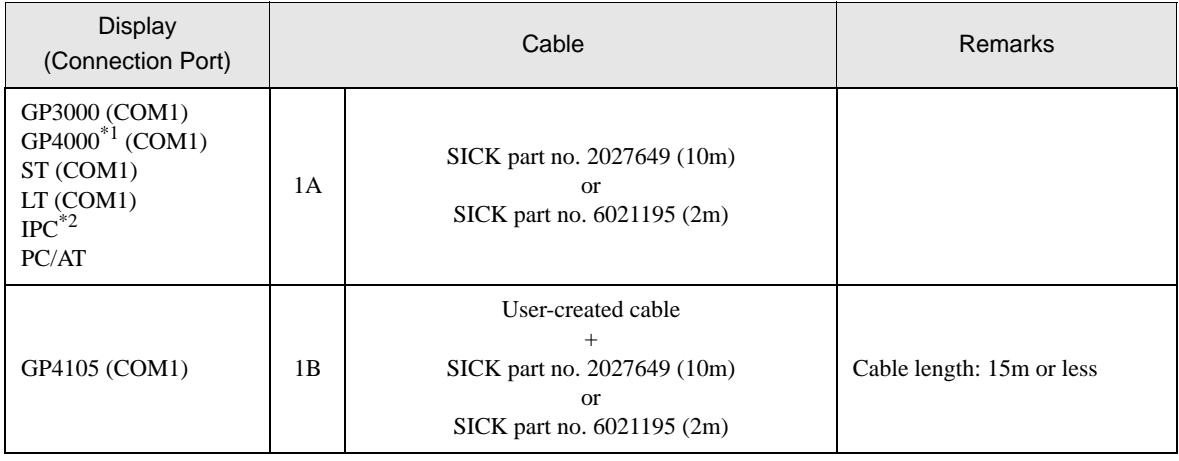

\*1 All GP4000 models except GP-4100 series and GP-4203T

\*2 Only the COM port which can communicate by RS-232C can be used.  $\mathbb{F}$  [IPC COM Port \(page 4\)](#page-3-0)

1A)

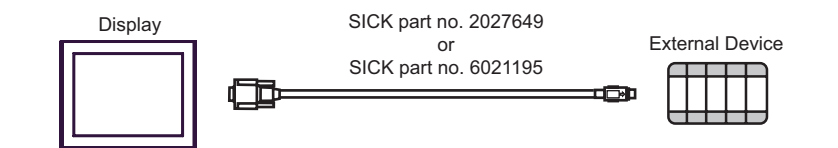

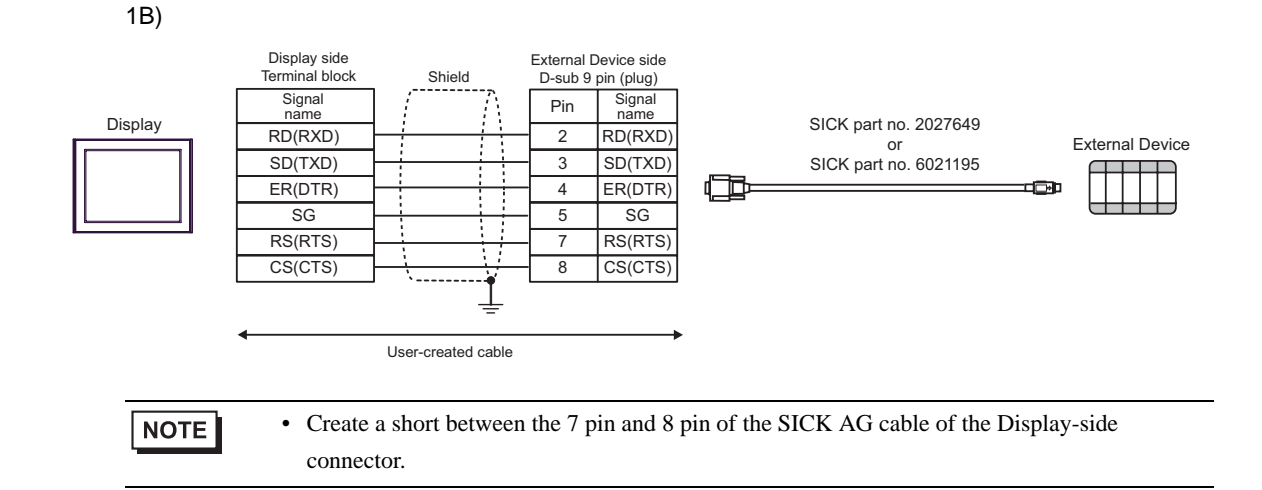

# <span id="page-16-0"></span>6 Supported Device

The range of supported device addresses is shown in the table below. Refer to your External Device manual for information on terminology and features related to the External Device.

II.

 $\Box$ : This address can be specified as system data area.

## ■ Basic devices

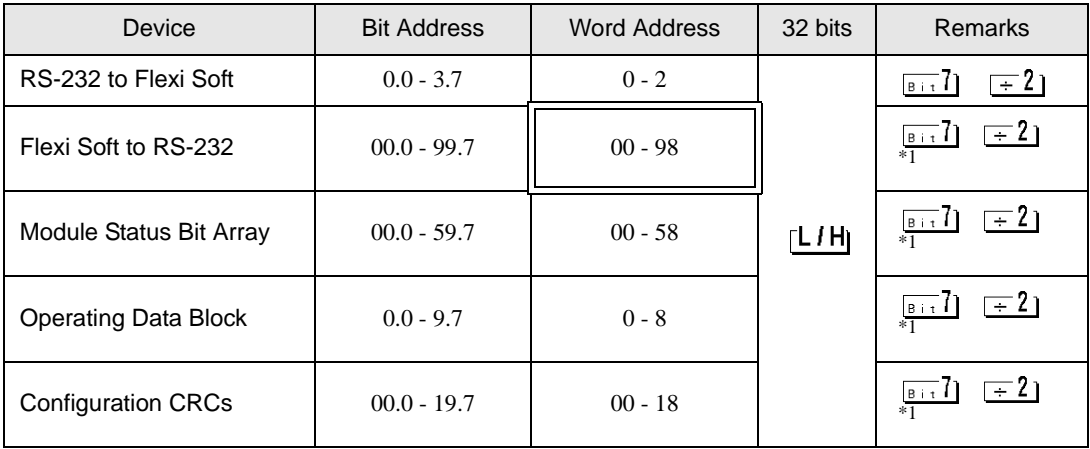

<span id="page-16-1"></span>\*1 Write disable

## ■ Advanced devices

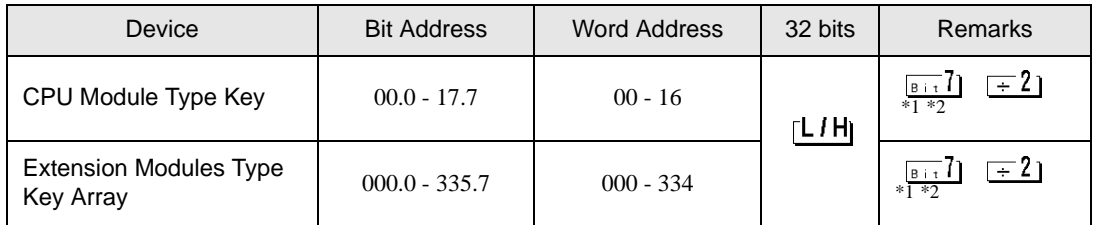

<span id="page-16-2"></span>\*1 Write disable

<span id="page-16-3"></span>\*2 This device can be used by creating the empty file "adv.dat" inside the "\Protocol\SCKFLEXI" folder located in the folder where GP-Pro EX was installed.

NOTE

• Refer to the GP-Pro EX Reference Manual for system data area.

Cf. GP-Pro EXReference Manual "LS Area (Direct Access Method Area)"

• Refer to the precautions on manual notation for icons in the table.

)"Manual Symbols and Terminology"

#### RS-232 to Flexi Soft

The RS-232 to Flexi Soft device (R2F) allows writing 4 bytes to the Flexi Soft for use in the Flexi Soft logic.

#### Flexi Soft to RS-232

The Flexi Soft to RS-232 device (F2R) allows access to 100 byte process and status data. It can be compiled using the Flexi Soft Designer tool. The following table gives an overview which bytes are assigned to the default configuration.

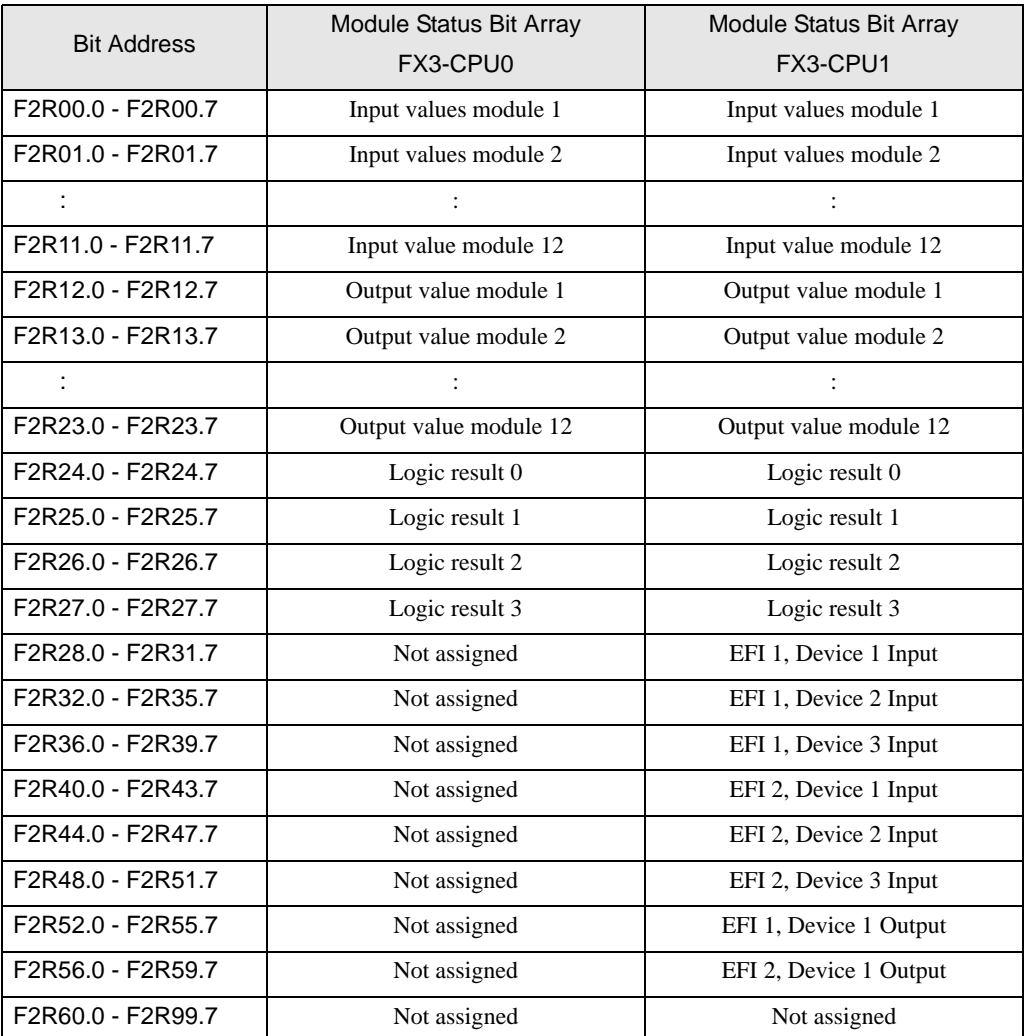

#### Module Status Bit Array

The Module Status Bit Array device (STAT) returns 60 bytes of data containing the individual module status and diagnostics data with four (4) bytes per module.

Refer to your External Device manual for details on status and diagnostics data.

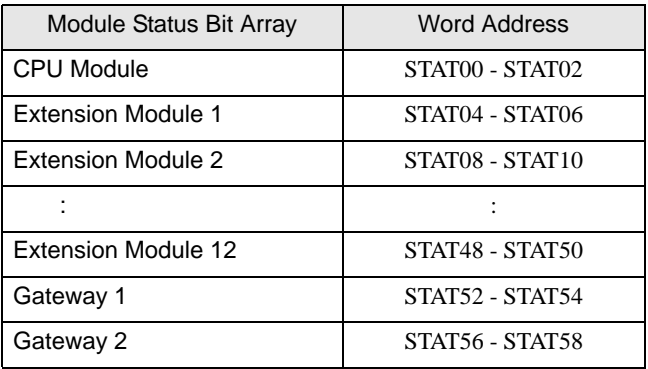

#### Operating Data Block

The Operating Data Block device (OBD) returns various time information of the external device

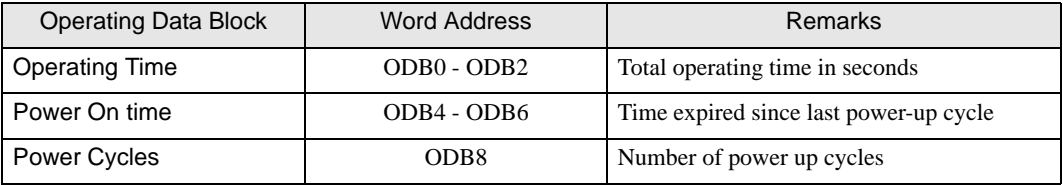

#### Configuration CRCs

The Flexi Soft provides various checksums to validate that the configuration within the Flexi Soft was not altered or manipulated.

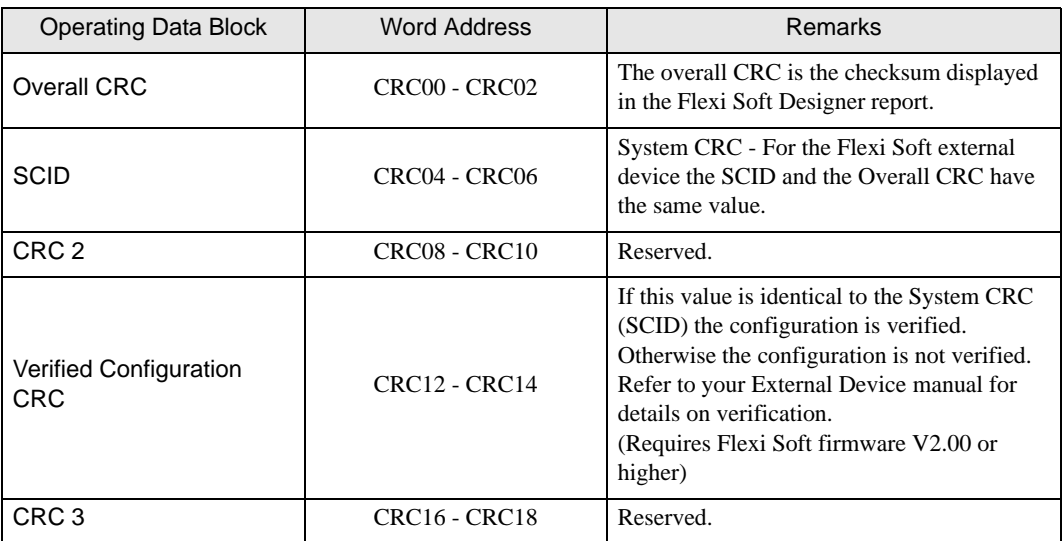

## CPU Modules Type Key

The CPU Module Type Key device (CTYP) returns the type information for the connected Flexi Soft CPU. The serial number is equivalent to date of manufacture listed on the type label in the S/N field in the format yywwnnnn (yy = year, ww = calendar week, nnnn = continuous serial number in the calendar week).

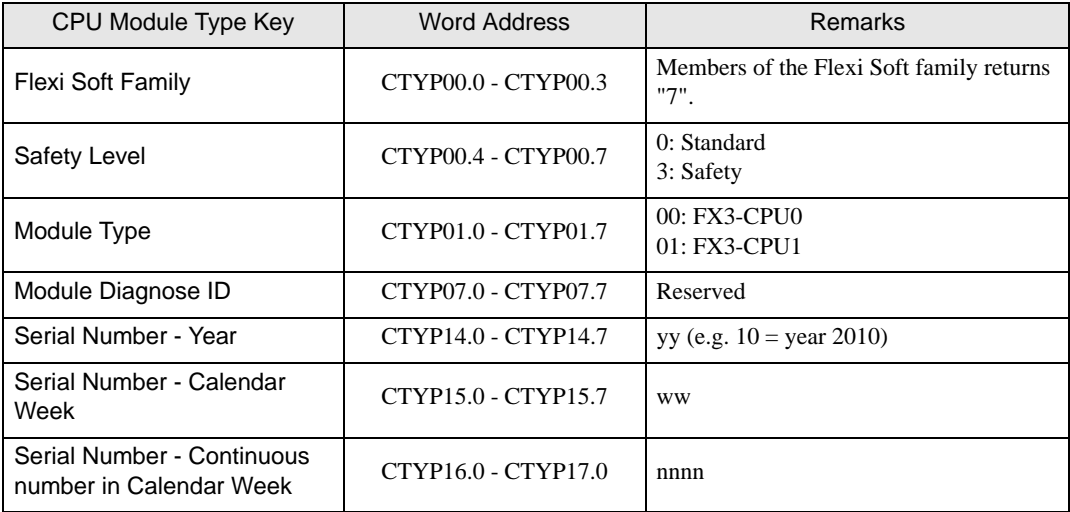

### Extension Modules Type Key Array

The Extension Modules Type Key Array device (MTYP) returns a list of the module type key of the modules currently connected to external device. The list includes extension modules and gateway modules. Each individual module type key is 24 bytes in length.

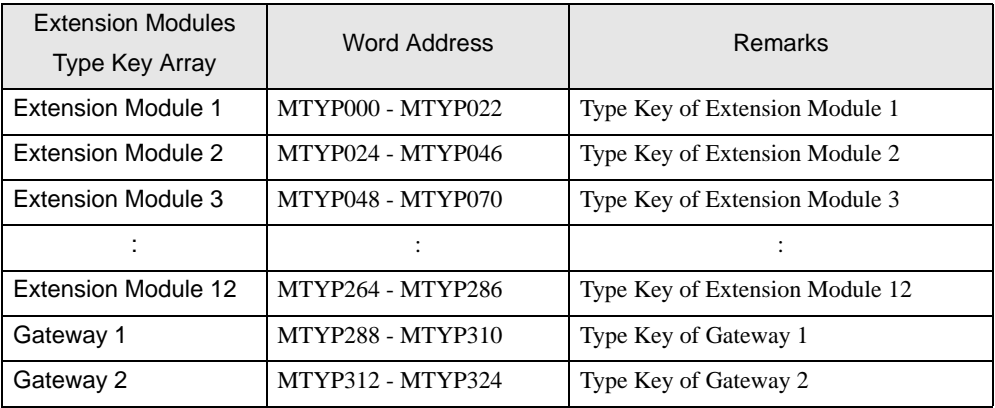

Refer to your External Device manual for details on device information.

The following table provides a description of the 24 bytes type key.

The serial number is equivalent to date of manufacture listed on the type label in the S/N field in the format yywwnnnn (yy = year, ww = calendar week, nnnn = continuous serial number in the calendar week).

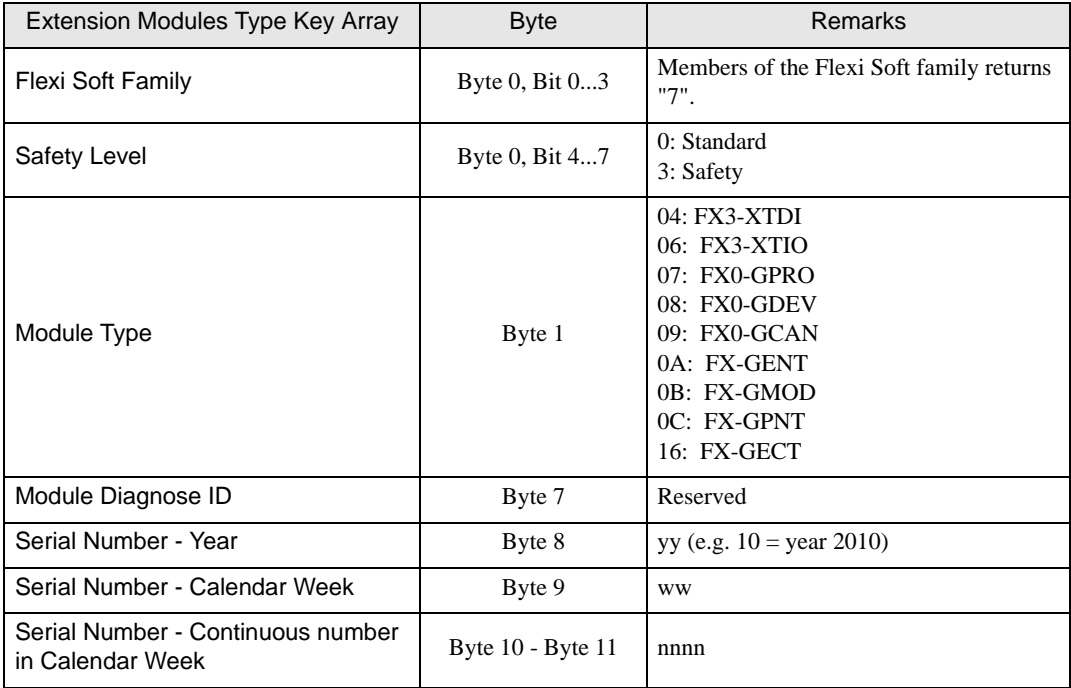

# <span id="page-21-0"></span>7 Device Code and Address Code

Use device code and address code if you select "Device Type & Address" for the address type in Data displays.

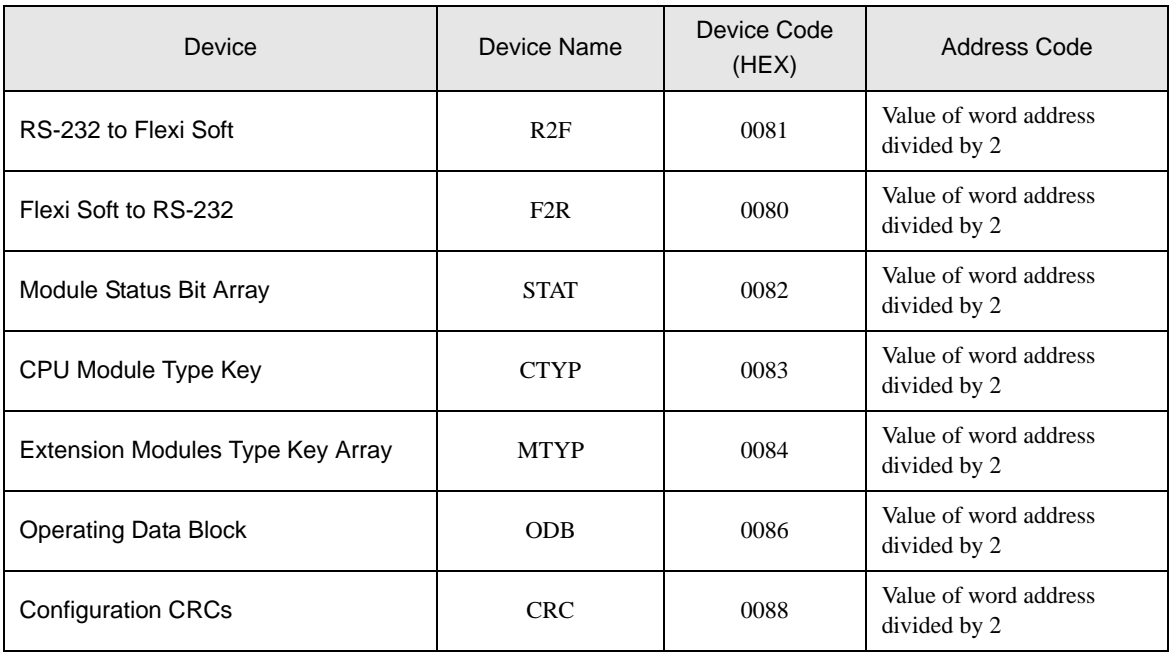

# <span id="page-22-0"></span>8 Error Messages

Error messages are displayed on the Display screen as follows: "No.: Device Name: Error Message (Error Occurrence Area)". Each description is shown below.

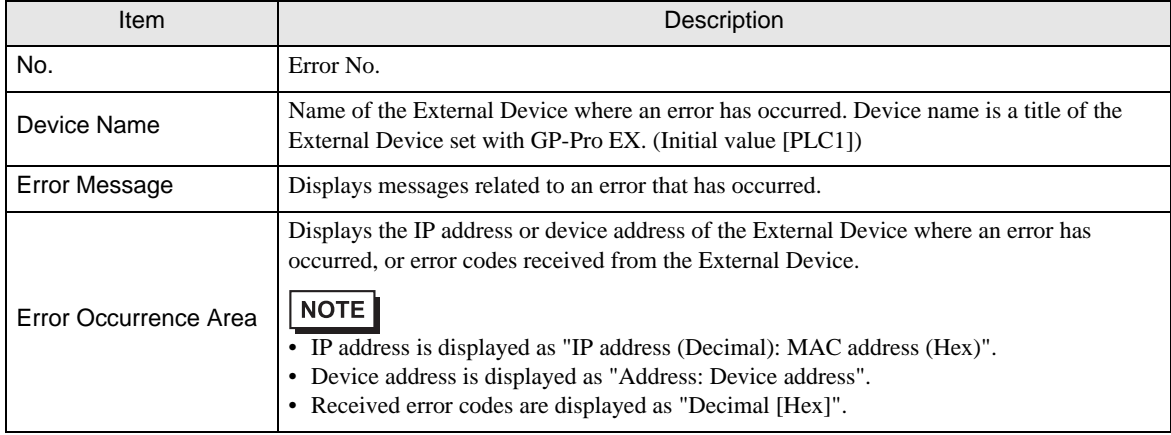

#### Display Examples of Error Messages

"RHAA035: PLC1: Error has been responded for device write command (Error Code: 1 [01H])"

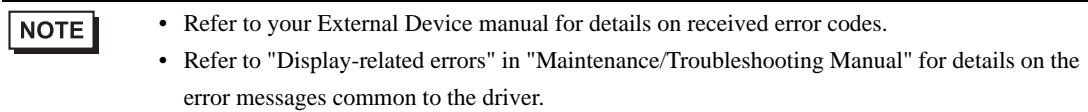

# **External Device** Frror Codes Specific to the External Device

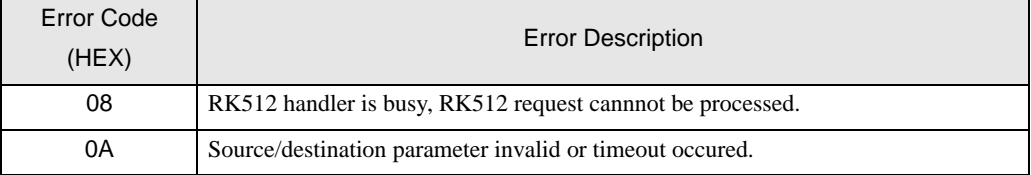

• The error codes shown above may display in cases when a Display and Flexi Soft Designer are NOTE connected concurrently or when multiple Displays are connected.

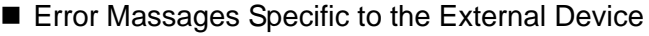

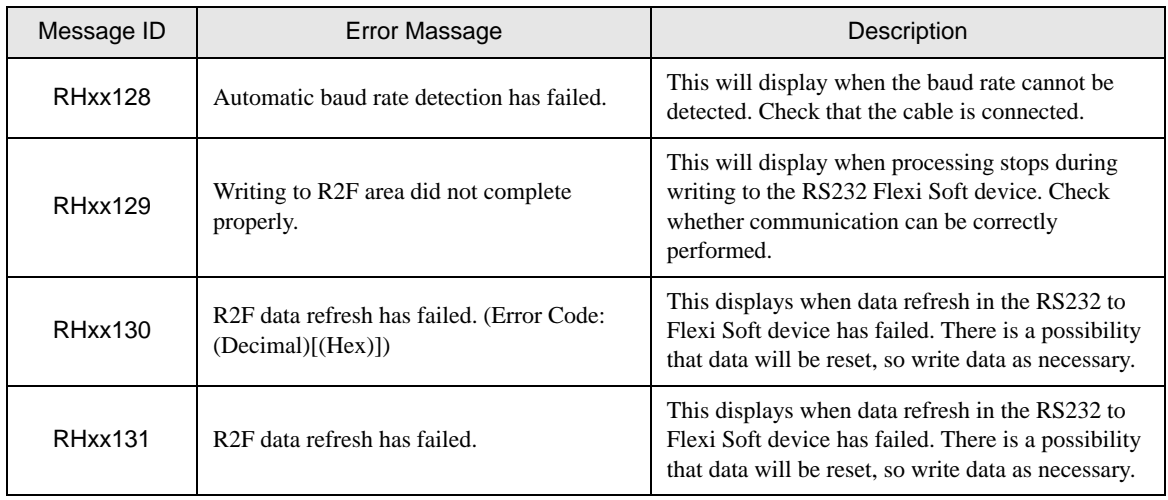